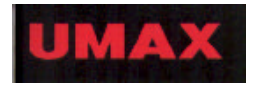

# UMAX AstraCam 1000 OWNER'S GUIDE

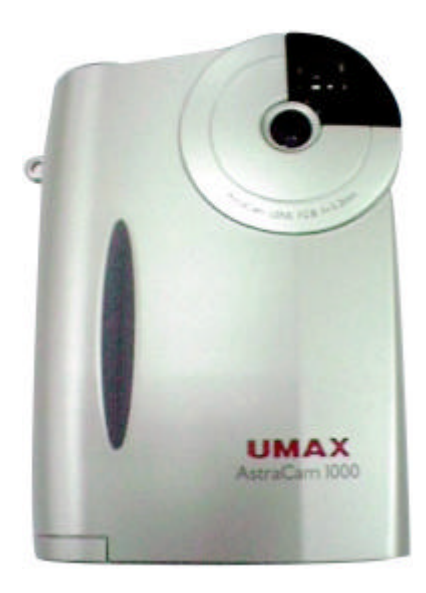

P/N: 83100177-0000

#### **TRADEMARKS**

UMAX is a registered trademark of UMAX Technologies, Inc. AstraCam 1000 is a trademark of UMAX Data Systems. PhotoDeluxe is a trademark of Adobe Systems, Inc. Windows is a registered trademark of Microsoft Corporation. Mr. Photo is a trademark of NewSoft Technology Corporation. Other names and trademarks appearing herein are trademarks of their respective holders.

#### **COPYRIGHT**

1999 - 2000 UMAX Technologies, Inc. All rights reserved. No part of this publication may be reproduced, transmitted, transcribed, stored in a retrieval system, or translated into any language or computer language, in any form or by any means, electronic, mechanical, magnetic, optical, chemical, manual, or otherwise, without the prior written permission of UMAX Technologies, Inc.

#### IMPORTANT SAFEGUARDS

Read all of the instructions:

- Save these instructions for later use.
- Follow all warnings and instructions marked on the product.
- When replacement parts are required, be sure that service technicians have used replacement parts that conform to at least the same safety standards with regard to fire, electric shock, or other hazards.
- Do not use this product near water or in rainy/moist environment.
- The product should be operated using only the type of power source indicated on the product label.
- Do not attempt to service this product yourself as opening or removing the enclosure may expose you to dangerous voltage or other hazards.
- The sound pressure level at the operators position according to IEC 7041:1982 should be less than or equal to 70dB(A).

#### CAUTION

Improperly inserting the batteries (wrong polarity) may cause damage to your camera and will void the warranty. See the guide symbols inside the battery case for proper installation of the batteries and read the section titled, Preparing the AstraCam 1000 for Use.

Replace the batteries only with AAA size, 1.2V rechargeable batteries or AAA size,1.5V alkaline batteries. Check with local codes for possible special disposal instructions.

## Contents

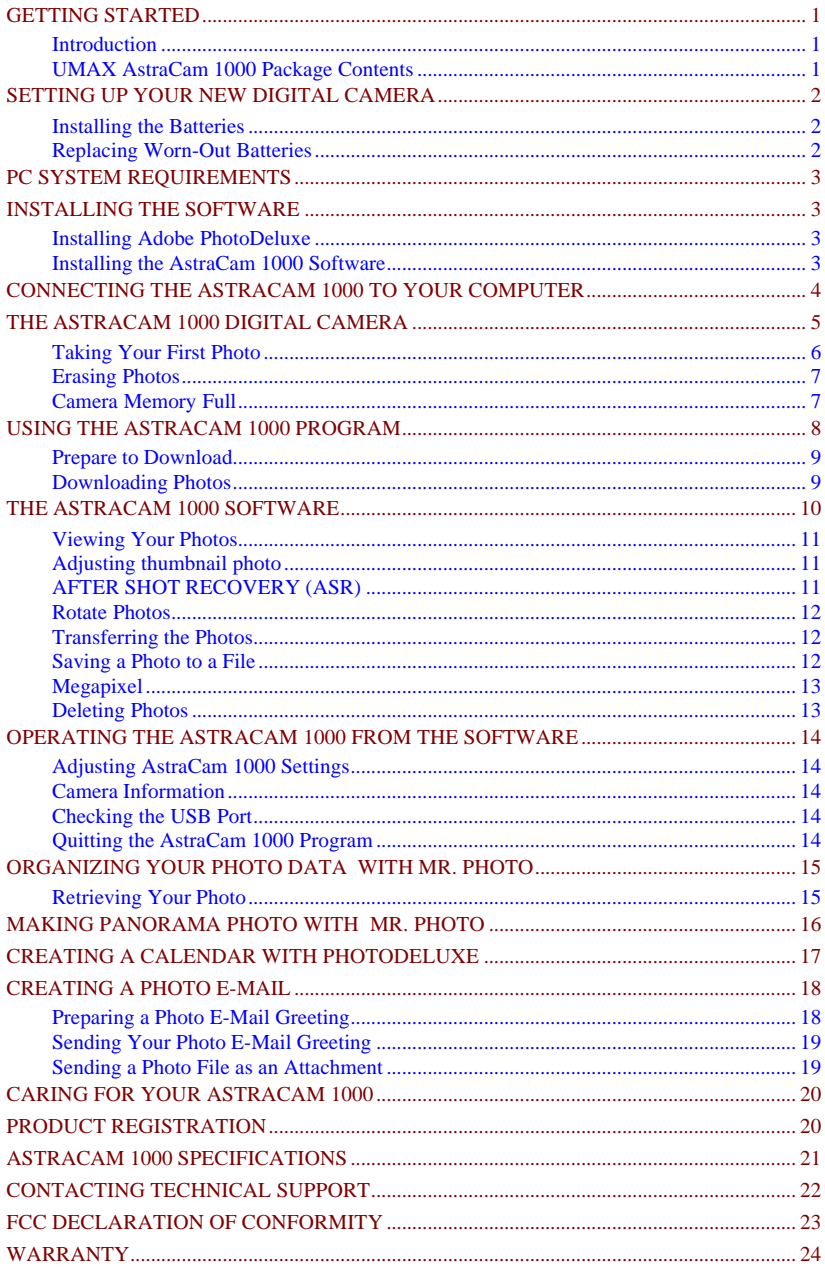

## <span id="page-3-0"></span>GETTING STARTED

### Introduction

Thank you for purchasing the UMAX AstraCam 1000 digital camera. Now you can take great digital photos, easily transfer your new photos to a computer and begin enjoying them in just moments.

Your AstraCam 1000 comes with software to make your photo taking experience really creative. Use Adobe PhotoDeluxe<sup>®</sup> for artistic manipulation of your photos or to just make them better. Organize your photos with Mr. Photo and make Internet photo greeting cards with VistaShuttle. AstraCam 1000 with its lightweight point and shoot simplicity, and fast photo downloading is a great way to welcome you to the world of digital photography.

## UMAX AstraCam 1000 Package Contents

Your AstraCam 1000 package contains everything you need to take digital photos, download them to your computer and make use of your photos. When unpacking your AstraCam 1000, make sure you've received all the components:

- AstraCam 1000 Digital Camera
- USB Cable
- 2 AAA Batteries
- Camera Strap
- Owners Manual
- AstraCam 1000 Software CD including:
	- AstraCam 1000 Software (TWAIN Driver)
	- Mr. Photo
	- VistaShuttle
- Adobe PhotoDeluxe Software CD

# <span id="page-4-0"></span>SETTING UP YOUR NEW DIGITAL CAMERA

### Installing the Batteries

Important Battery Usage Guides: Read Before Using the AstraCam 1000 WARNING: Improperly inserting the batteries (wrong polarity) may cause damage to your camera and will void the warranty. See the guide symbols inside the battery case for proper installation of the batteries.

To put the batteries in the AstraCam 1000:

- 1. Unwrap the 2 AAA batteries. Note the polarity symbols near the ends of each battery.
- 2. Open the battery cover at the bottom of the camera by pushing the cover out with your thumb.
- 3. Note the  $+/-$  polarity symbols on the contacts attached to the inside of the cover. Insert each battery so that the polarity symbol of the exposed end of each battery matches the polarity symbols on the contacts inside the battery compartment.

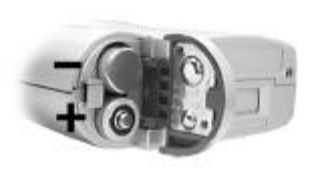

**AstraCam 1000 Bottom View**

4. Close the cover.

### Replacing Worn-Out Batteries

Replace the batteries only with AAA size, 1.2V rechargeable batteries or AAA size,1.5V alkaline batteries.

# <span id="page-5-0"></span>PC SYSTEM REQUIREMENTS

- Pentium<sup>®</sup> processor or higher
- Microsoft Windows<sup>®</sup> 98
- At least 32 MB RAM
- 90 MB available hard disk space
- CD-ROM drive
- VGA Color Monitor
- USB Port

## INSTALLING THE SOFTWARE

Please quit all Windows programs before installing your new software.

IMPORTANT: Install the software prior to installing the AstraCam 1000. Please install Adobe® PhotoDeluxe® first and then install the AstraCam 1000 software.

### Installing Adobe PhotoDeluxe

- 1. Insert the Adobe PhotoDeluxe CD into your CD-ROM drive. (If the installation program starts automatically, skip to step 5.)
- 2. Double-click on the MY COMPUTER icon on your Windows desktop.
- 3. Double-click on the PHOTODELUXE icon (your CD-ROM drive icon).
- 4. Double-click on the AUTOPLAY icon.
- 5. Follow the onscreen instructions to continue the installation. This CD will install Adobe PhotoDeluxe, Adobe® Acrobat® Reader and Adobe® Type Manager<sup>®</sup>.
- 6. Once everything has been installed, click on the FINISH button to finish installation and begin the registration process.
- 7. After registration is complete, you will be prompted to restart the computer. Click on the OK button to restart Windows.

### Installing the AstraCam 1000 Software

- 1. Insert the AstraCam 1000 Digital Camera CD into your CD-ROM drive. (If the installation program starts automatically, skip to step 5.)
- 2. Double-click on the MY COMPUTER icon on your Windows desktop.
- <span id="page-6-0"></span>3. Double-click on the UMAX AstraCam 1000 CD icon (your CD-ROM drive icon).
- 4. Double-click on the SETUP icon.
- 5. Follow the onscreen instructions to continue the installation. On the Select Component screen, select the programs you want to install:
	- Mr. Photo
	- VistaShuttle
	- AstraCam 1000 Software (including the Twain driver)

The default setting is to install all three programs (highly recommended). You must install the AstraCam 1000 and Mr. Photo software in order to download photos to your computer using the DOWNLOAD button.

# CONNECTING THE ASTRACAM 1000 TO YOUR COMPUTER

The AstraCam 1000 connects your camera to a computer using the attached USB cable. The USB system is "hot-swappable." You do not have to turn your system off before inserting the USB cable into the port.

- 1. Look on the back of your computer for the USB port. The USB port is a small slot 1/2" long by 1/4" wide (see illustration on the right). Insert the USB cable into the USB socket.
- 2. With the AstraCam 1000 power switch turned off, gently insert the large end of the USB cable into the bottom of the AstraCam 1000. The side of the connector that has "UMAX" printed on it should face in the same direction as the front of the camera. The front of the camera is the side that displays the UMAX logo.Windows will display screens saying that it discovered your new hardware, is updating the driver database and is installing new software.

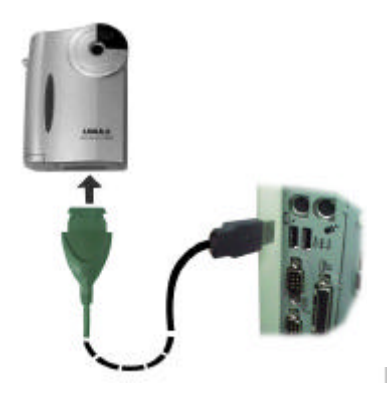

Note: To save battery, you can turn off the camera when connecting to PC for downloading.

# <span id="page-7-0"></span>THE ASTRACAM 1000 DIGITAL CAMERA

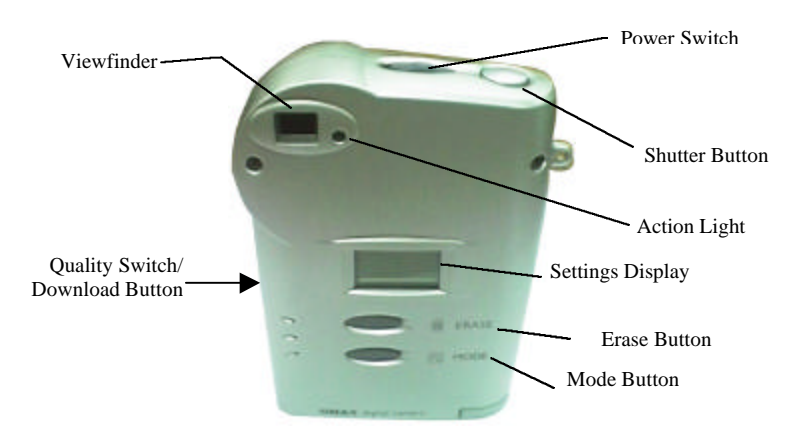

- Viewfinder Look through this to compose the photo.
- Ouality Switch / Download Button Press to change the image quality mode. Or press to download photos when connected to a PC.
- Action Light Flashes whenever camera operates and is accompanied by an audible beep.
- Mode Button Press to change the White Balance settings.
- Erase Button Press to erase photos from the camera.
- Settings Display Shows the current settings of the AstraCam 1000 with the following symbols:

 White Balance Icon Displays the selected White Balance Mode. (See page 6, "White Balance Settings for Better Photos.")

HQ EQ Quality Indicates that the AstraCam 1000 is ready to take photos in High Quality (HQ) or Economy Quality (EQ) mode.

Battery Status Shows two solid blocks for full batteries and one solid block when batteries have less than a 20 percent charge.

Camera Icon Indicates that the AstraCam 1000 is ready to take photos.

88. Shots / Remaining In Camera mode, shows shots remaining.

Process When this symbol flashes, the camera is processing commands.

## <span id="page-8-0"></span>Taking Your First Photo

Taking photos with your AstraCam 1000 is easy:

- 1. Turn the power switch ON.
- 2. Compose your photo by looking through the viewfinder.
- 3. Slightly press and hold the SHUTTER button. You will hear a short beep as the AstraCam 1000 automatically sets exposure.
- 4. Continue pressing fully down on the SHUTTER button. You will hear a second short beep as the photo is taken. Release the shutter button.
- Note: It is important to hold the camera very still when taking a picture. Moving the camera when shooting will create blurry pictures.

### **Image Mode Settings**

With the AstraCam 1000 you can choose between two image mode settings. Before picture is taken, you can set the camera to take pictures in High Quality (HQ) or Economy Quality (EQ) according to your needs.

HQ mode with lower compression rate is good for printout or if you plan to enlarge your photo to 1280 x 960 resolution by using the AstraCam 1000 software. However pictures taken in HQ mode will take up more of the camera's internal memory than if using EQ mode.

EQ mode, with a higher compression rate, is good for monitor display, email and Internet uses. By using the EQ mode, the AstraCam 1000 is able to hold more pictures in its internal memory.

### **White Balance Settings for Better Photos**

AstraCam 1000 has four white balance settings that adjust the camera for specific lighting situations. These settings help you optimize your photos in different kinds of light. One of the icons below will always appear in the settings display when the camera is turned on.

You can set the camera to take pictures in:

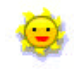

Sunny light

Cloudy light or shade

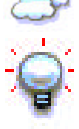

Tungsten light (Keep photos from looking too yellow when taken in tungsten light. This kind of light is common in homes.)

 $\overline{\phantom{0}}$ Fluorescent light (Keep your photos from looking too green when taken in fluorescent light. This kind of light is common in stores.)

<span id="page-9-0"></span>To change the white balance setting before taking a photo:

- 1. Press the MODE button. The camera will make an audible tone. You will see the White Balance icon in the settings display change.
- 2. Press and release the button until the white balance setting you want appears in the settings display.
	- Note: You can also change the camera's white balance on the computer using the AstraCam 1000 program. See page 14, "Operating the AstraCam 1000 from the Software."

## Erasing Photos

You can erase the most recent photo taken or all the photos with the Erase button.

To erase the most recent photo:

- 1. Press the ERASE button. The film counter will begin blinking and the green action light will turn on.
- 2. Press the ERASE button again to erase the photo from the camera's memory.

To erase all the photos:

- 1. Press and hold down the ERASE button for 3 seconds. The film counter will begin blinking and the action light will turn on.
- 2. Press the ERASE button again to erase all the photos from the camera's memory. The film counter returns to "45" or "72" depending the image mode settings.
	- Note: You can also delete photos from your camera using the AstraCam 1000 program. See page 13, "Deleting Photos."

## Camera Memory Full

When you run out of shots, a continuous beep sounds and the green light comes on to signal that camera memory is full. The film counter reads "0." It's time to download your photos to a computer.

## <span id="page-10-0"></span>USING THE ASTRACAM 1000 PROGRAM

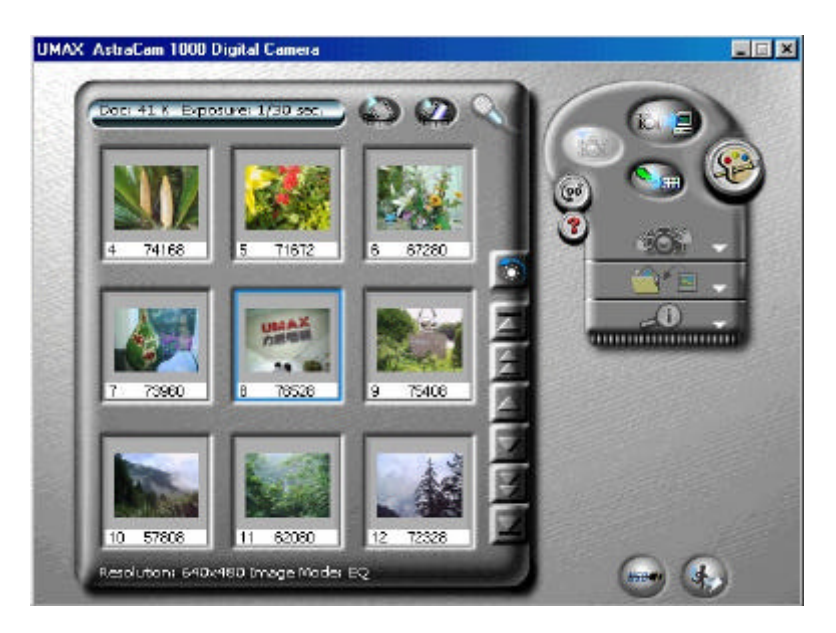

To use the AstraCam 1000 program, you must first open a TWAIN compliant photo manipulation program. TWAIN is an interface that allows cross platform transfer of data from a digital camera or scanner to a program. The AstraCam 1000 software includes a TWAIN driver to communicate with photo manipulation programs and other TWAIN compliant applications.

Examples of TWAIN compliant application software:

- Mr. Photo
- Adobe PhotoDeluxe

Use the AstraCam 1000 program to:

- Download photos for viewing on a computer.
- Make photo adjustments.
- Transfer photos to photo manipulation programs.
- Make camera adjustments.

## <span id="page-11-0"></span>Prepare to Download

To prepare for downloading photos from your AstraCam 1000:

- 1. Make sure the USB cable is connected to the computer and your camera.
- 2. If the AstraCam 1000 is turned OFF, it will use the external power from USB. If the AstraCam 1000 is turned ON, it will use battery power.

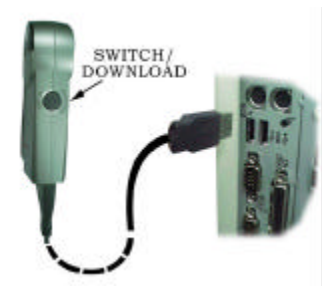

## Downloading Photos

You can download photos from the AstraCam 1000 to your computer in two ways:

- (1) Press the DOWNLOAD button to link a photo manipulation program and AstraCam 1000 program
	- 1. To download photos into Mr. Photo, press the DOWNLOAD button on the camera.
	- 2. The Mr.Photo and AstraCam 1000 driver (on the top) will be started.
	- 3. Select the photos you want to download and click on TRANSFERING PICTURE(S) button for downloading.
- (2) Acquire Photos Through a Photo Application Software and the AstraCam 1000 Driver.

Open a photo manipulation program and connect to the AstraCam 1000 via TWAIN.

Acquiring photos may vary with each program used, but the basic procedure is the same. You are activating the TWAIN interface between the program and the AstraCam 1000 and its software.

### **A. To open Mr. Photo and the AstraCam 1000 program**

- 1. Open Mr. Photo by selecting  $\rightarrow$  start  $\rightarrow$  programs  $\rightarrow$  Presto! Mr. Photo  $\rightarrow$ Mr. Photo. The Mr. Photo window appears.
- 2. Click on the camera icon named Get Photos From the Digital Camera.
- 3. The AstraCam 1000 driver will launch.

#### <span id="page-12-0"></span>**B. Download Photos Through a Photo Application Software**

To open PhotoDeluxe and the AstraCam 1000 software:

- 1. Open PhotoDeluxe.
- 2. Click on the GET & FIX PHOTO button.
- 3. Click on the GET PHOTO button
- 4. Click on the CAMERAS button. See that UMAX AstraCam 1000 is the selected camera.

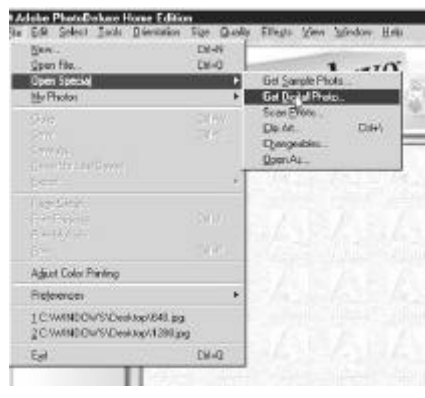

- 5. Click on the OPEN CAMERA button. The AstraCam 1000 program will open.
- 6. Click on the LOADING THUMBNAIL(S) FROM CAMERA button at the top of the AstraCam 1000 control panel.

#### **C. To open VistaShuttle and the AstraCam 1000 program**

- 1. Open the VistaShuttle program.
- 2. Click on one of VistaShuttle's task buttons to open the AstraCam 1000 software.
- 3. Click on the LOADING THUMBNAIL(S) FROM CAMERA button at the top of the AstraCam 1000 control panel.

# THE ASTRACAM 1000 SOFTWARE

After opening the AstraCam 1000 program with a supporting photo manipulation program, you can begin to work with your photos.

Note: See page 9, "Downloading Photos" for opening the AstraCam 1000 program.

The AstraCam 1000 program has two main parts:

- The Control Panel
	- Download save or transfer photos.
	- Make adjustments to both your photos and your camera.
- The Photo Display
	- View and select downloaded photos.
	- Delete photos.

## <span id="page-13-0"></span>Viewing Your Photos

To bring your photos into the Photo Display panels, click on the LOADING THUMBNAIL(S) FROM CAMERA button in the Control Panel. (Make sure the USB cable is connected to the computer and your camera.)

- Use the scroll photos arrows at the right of the Photo Display to see all your photos.
- Click on a photo to select it for adjustment.

## Adjusting thumbnail photo

- 1. Click on the photo you want to adjust.
- 2. Click on the photo adjust palette to open the controls.
- 3. Click and hold an adjustment button and drag it back and forth to make a change.
- 4. Release the mouse button to see the change in the photo.
- 5. Click on the green OK button at the bottom of the photo adjust panel to save the changes. Click on the red CANCEL button to keep the photo unchanged.

### **Adjust Image controls panel**

You can make adjustments to your thumbnail photos in the AstraCam 1000 program.

- Brightness Make the photo lighter or darker.
- Contrast Reduce or increase the difference between light and dark elements in the photo.
- Highlight Adjust the brightness of highlights.
- Shadow Adjust the brightness of shadows.
- Gamma Adjust the middle tones.

## AFTER SHOT RECOVERY (ASR)

Sometimes you might take a picture that has an incorrect color cast. The AstraCam 1000 driver features a new technology developed by UMAX called After Shot Recovery (patent pending). ASR allows you, with a click of a button, to adjust the white balance of the image and correct the color cast.

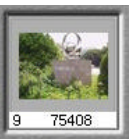

**the photo you want to adjust**

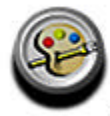

**Click this button to invoke the Adjust Image controls panel.**

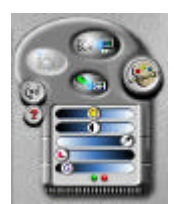

**Adjust Image controls panel**

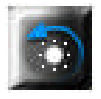

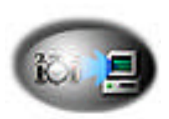

- <span id="page-14-0"></span>1. Click on the photo you want to recover.
- 2. Click on the AFTER SHOT RECOVERY button on the Photo Display until the color of your photo appears normal.

## Rotate Photos

- 1. Click on the photo(s) you want to rotate. (Press and hold the CTRL key to select multiple photos.)
- 2. Click on the ROTATING PICTURE(S) LEFT 90° button to turn the photo(s) 90 degrees clockwise.

## Transferring the Photos

Transferring is how you move the photo(s) into photo application software from the AstraCam 1000 program.

Note: This section only discusses how to transfer photos to programs. Please refer to the documentation with your application software on how to Acquire.

To transfer photos to the open photo manipulation program:

#### **Single Photo**

Double-click on the photo you want to transfer and it will appear in the photo manipulation program.

#### **Selected Photos**

1. Click on the photo(s) you want to transfer. (Press and hold the CTRL key to select multiple photos.)

Note: Some applications can only take one photo at a time.

2. Click on the TRANSFERING PICTURE(S) button in the Control Panel. Your transferred photo(s) appears in the photo manipulation program.

## Saving a Photo to a File

You might want to just save your photo to a file so you can delete it from your camera and make room for more photos.

#### **To save a photo:**

- 1. Click on the photo you want to save, and then click on the SAVING A NEW FILE button in the Control Panel.
- 2. When the Save As box appears, make an entry in the file name box and choose FOLDER to save the photo to the Save To box.
- 3. Click on the SAVE button. Your photo is saved in JPEG format and you can open the file later in your photo manipulation program.

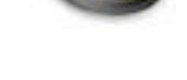

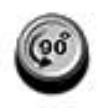

### <span id="page-15-0"></span>**Megapixel**

Megapixel is a software feature that increases the resolution of your original photo from 640 x480 to 1280 x 960 through the AstraCam 1000 software.

To use Megapixel:

- 1. Click on the thumbnail(s) in the Photo Display.
- 2. Click on the CAMERA CONTROL icon on the Control Panel.
- 3. Click on the MEGAPIXEL button.
- 4. Click the CAMERA CONTROL icon to close the panel.

Look at the bottom of the photo display. The resolution of the selected photo has increased to 1280 x 960.

## Deleting Photos

You can delete one or all the photos stored on your AstraCam 1000.

- To delete one photo, click on the photo you want to delete and then click on the DELETING PICTURE $(S)$ button at the top of the Photo Display.
- To delete all the photos, click on the DELETING ALL PICTURES button.

When the dialog box appears asking if you want to delete the photo(s), click on the YES button.

Note: You can also delete photos using the ERASE button on the camera. See page 7, "Erasing Photos."

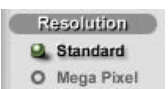

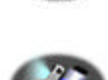

# <span id="page-16-0"></span>OPERATING THE ASTRACAM 1000 FROM THE **SOFTWARE**

The AstraCam 1000 program has everything you need to operate the camera from the computer while the camera is connected.

## Adjusting AstraCam 1000 Settings

Make sure the camera is switched ON and is connected.

To adjust the settings:

- 1. Click on the CAMERA CONTROL button on the Control Panel to open the Camera Settings.
- 2. Click on the setting you want.
- 3. Click on the CAMERA CONTROL button to close the Camera Settings.

#### **White Balance**

Select a white balance setting according to your lighting conditions. These settings are the same as the ones on your AstraCam 1000. See page 6, "White Balance Settings for Better Photos."

#### **Resolution**

The resolution setting for the AstraCam 1000 is always 640 x 480. However, the Megapixel feature can increase the resolution of downloaded photos to 1280 x 960 using the AstraCam 1000 software. Increasing the picture resolution is ideal for when you want to print larger photographs.

### Camera Information

Click on CAMERA INFO to check camera information and picture capacity.

### Checking the USB Port

Click on the CHECK USB PORT button if you are having problems with your system. It may report a problem. If you find that the camera is not connected to the USB port, reconnect it, turn on the AstraCam 1000 and click on the RETRY button.

### Quitting the AstraCam 1000 Program

To quit the program, click on the EXIT icon at the bottom of the AstraCam 1000 display, or click on the X at the top right of the window.

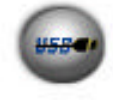

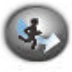

# <span id="page-17-0"></span>ORGANIZING YOUR PHOTO DATA WITH MR. PHOTO

Mr. Photo's Information feature helps you keep track of you photos. You can enter important data about your photo, give it a title and even add a memo. Later you can quickly retrieve your photo using the information you entered.

To use the Information feature:

- 1. If you do not already have photos stored in Mr. Photo, refer to page 9, "Downloading Photos."
- 2. Click on the photo you want to work with (a red frame will appear around the selected photo).
- 3. Click on the information icon at the left corner of the selected photos.
- 4. Enter the data for Title, Keyword, Time, and Memo.
- 5. Click on the OK button to close the Information box and save your data.

## Retrieving Your Photo

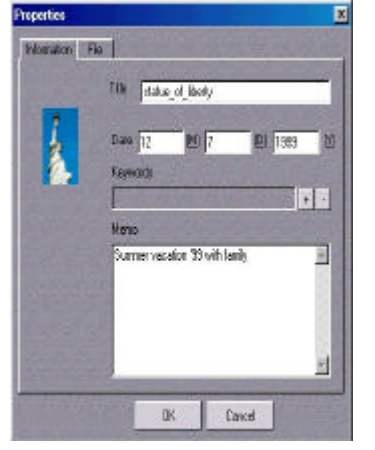

Once your photo information is recorded, you can open it later by using the Search Photo(s) function:

- 1. Click on Search Photo(s) icon.
- 2. Fill in the information from your photo. For example, if the title of your photo is "Bob," type it into the Title field.
- 3. Click on the SEARCH NOW button. A thumbnail of the photo will appear at the bottom of the Find box. Click on the GO TO button to open your photo.

## <span id="page-18-0"></span>MAKING PANORAMA PHOTO WITH MR. PHOTO

Mr. Photo's panorama feature helps you to make some photos to be a panorama photo.

To use the panorama feature:

- 1. If you do not already have photos stored in Mr. Photo, refer to page 9, "Downloading Photos."
- 2. Click on the photos you want to work with (a red frame will appear around the selected photo).
- 3. Click on the Tool Panorama icon at the right application bar.
- 4. Panorama software will be open and the selected photos will be on working space.
- 5. Drag-and-drop the photo(s) in order.
- 6. Click on Preview button and check the result.
- 7. Click on the Stitch button to see the final result
- 8. Click on Save Panorama button to save file.

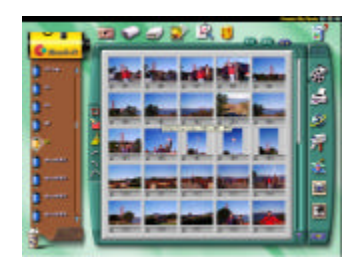

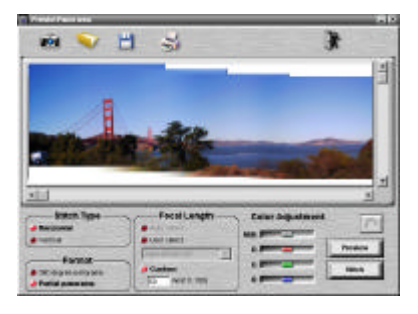

## <span id="page-19-0"></span>CREATING A CALENDAR WITH PHOTODELUXE

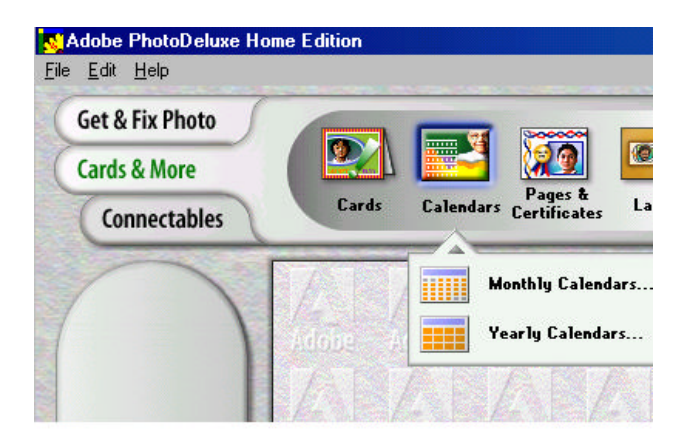

You can create your own photo calendar using PhotoDeluxe and your AstraCam 1000.

- 1. Insert the PhotoDeluxe CD in your CD-ROM drive so that you can access the calendar templates.
- 2. Open PhotoDeluxe by selecting START> PROGRAMS> ADOBE> PHOTODELUXE HOME EDITION> ADOBE PHOTODELUXE HOME EDITION. The PhotoDeluxe window appears.
- 3. Click on the CARDS & MORE button
- 4. Click on the CALENDARS icon, and CHOOSE MONTHLY CALENDARS option from the drop-down menu.
- 5. Follow the onscreen instructions through step 5, then click on the ADD tab and choose CAMERAS. The AstraCam 1000 software will open.
- 6. Click on the DOWNLOAD THUMBNAIL(S) FROM CAMERA button to load photos from your AstraCam 1000.
- 7. Double-click on the photo you want for your calendar to bring it into PhotoDeluxe. The Open Photos menu displays the thumbnail you downloaded from your camera.
- 8. Drag the thumbnail over the new calendars you created.
- 9. Click on the SAVE button from the File menu to store the calendar page, or click on the PRINT button to print the calendar page.

## <span id="page-20-0"></span>CREATING A PHOTO E-MAIL

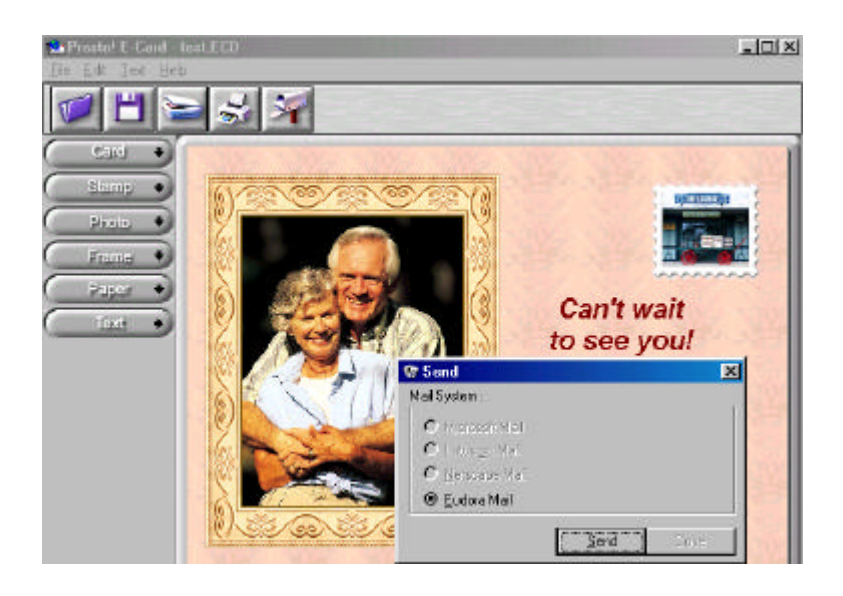

VistaShuttle use the following E-mail programs:

- Eudora
- Microsoft Mail
- Netscape Mail
- Lotus CC: Mail

Note: If you do not have one of the e-mail programs listed above, see page 19, "Sending a Photo File as an Attachment."

## Preparing a Photo E-Mail Greeting

- 1. Connecting AstraCam 1000 to your computer.
- 2. Launch the VistaShuttle and select the E-card you are going to create.
- 3. AstraCam 1000 driver will be launched automatically.
- 4. Select a photo thumbnail you want to use for e-card and click on TRANSFER PICTURE(S) button.
- 5. The E-Card program will open and display your photo.
- 6. Make your card, stamp, frame, and paper selections by clicking on a button at the right of the screen to open the selection. Drag the slider at the right of

<span id="page-21-0"></span>the panel to view all the options. Click on the selection you want and it will appear with your photo. Click on the ARROW at the top of the panel to close it so you can click on the other buttons.

- 7. Adjust and resize your photo.
	- To reposition your photo, drag it to wherever you want.
	- To re-size the photo, drag the frame corners. If you want to undo the resize, press the CTRL  $+$  Z keys to return the photo to its normal size.
- 8. Add text to your greeting. Click on the TEXT button and type in the text you want. Click on the FINISH ARROW at the right of the text box to insert text into your greeting. Click on the X at the upper right of the text box to close it. To position your new text, drag it to the new position.

## Sending Your Photo E-Mail Greeting

- 1. Click on the MAILBOX icon at the top of the screen.
- 2. A Send box will appear displaying the compatible e-mail programs (programs not installed on your system are grayed out). Select the e-mail program you want and click on the SEND button to open your e-mail program.
- 3. Fill in the recipient field and press the SEND button.

## Sending a Photo File as an Attachment

If you do not have one of Mr. Photo's compatible e-mail programs, you can save your greeting as a self-expanding file and send it as an attachment.

- 1. To make your greeting, follow steps 1 through 8 beginning on page 18 ~ 19.
- 2. When your greeting is finished, select SAVE from the File menu.
- 3. Choose the .EXE file type, name your file and click on the SAVE button. Your picture e-mail will turn into a self-expanding file.
- 4. Open your e-mail program, create a new message and attach your file to it. The person who receives the attachment can simply click on the file to open it.
	- Note: Refer to your Internet service provider (ISP) or your email program for information on attachments.

# <span id="page-22-0"></span>CARING FOR YOUR ASTRACAM 1000

- Do not store your AstraCam 1000 in hot locations such as in a closed car under direct sunlight.
- Do not use solvents to clean your AstraCam 1000 camera.
- Do not apply any liquids directly to the camera.
- Clean the camera with a soft, lint free cloth.

To clean the lens:

- 1. Carefully use an air blower or compressed gas duster to blow dust off the lens.
- 2. Moisten lens cleaning tissue with a commercial lens cleaning fluid and wipe the lens gently. Never pour lens cleaning fluid directly on the lens.

## PRODUCT REGISTRATION

To ensure you get the most out of your AstraCam 1000 digital camera, please take a moment to register. To register, please go to the UMAX Web site at: http://www.umax.com/support/registration and follow the online instructions.

## <span id="page-23-0"></span>ASTRACAM 1000 SPECIFICATIONS

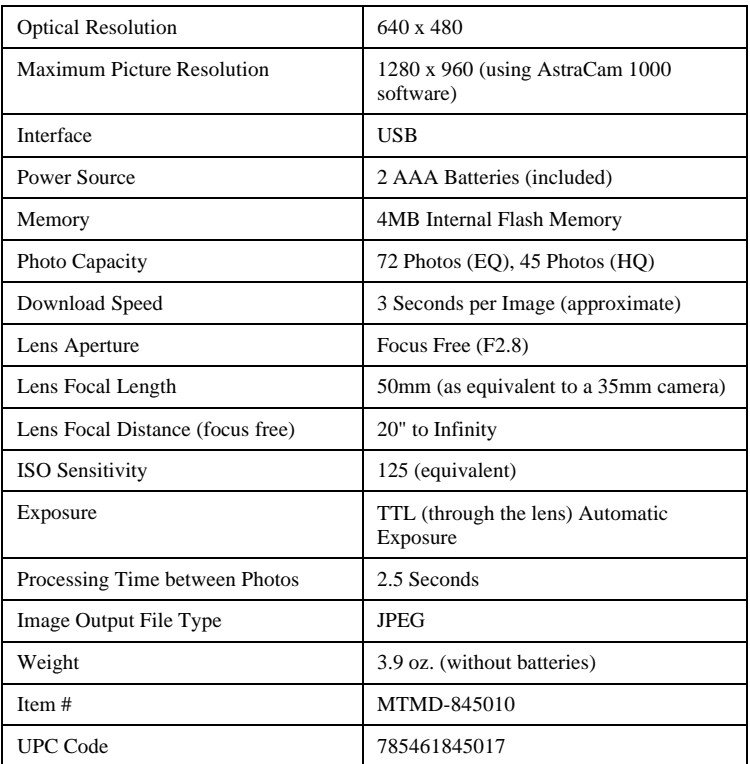

# <span id="page-24-0"></span>CONTACTING TECHNICAL SUPPORT

The UMAX AstraCam 1000 is designed to be reliable, easy-to-install, and easy-to-use. If you encounter any problems with your camera:

- Check out the UMAX Web site at: http://www.umax.com/support
- E-mail UMAX with your technical support question at: support@umax.com
- Call UMAX automated interactive support 24-hours a day at: 208-552-7980.
- Contact your dealer or call the UMAX support line between 9 a.m. 11 p.m. (EST) Monday-Friday and 11 a.m. – 8 p.m. (EST) Saturday at 208-552- 7980.

Before calling, please be sure to have the following information ready:

- The camera model and serial number.
- The version number of the camera driver (located on the front of the CD).
- The computer model you are using.
- The printer and model that you are using (if applicable).
- The application software packages that you are using.
- Error codes or messages seen.
- A description of what you were doing at the time of the malfunction so that the problem can be recreated.
- Other observations that may aid the technician in identifying the problem and solution.
- When you call, please be in front of your computer. You will need to have your camera and the computer turned on. Try to have as much information about your problem as possible. This information allows the technician to more effectively troubleshoot your problem.

## <span id="page-25-0"></span>FCC DECLARATION OF CONFORMITY

Declares that the product: Product Name: AstraCam 1000 Model No.: DC-D2 (or) HB80

FCC Rules: Tested to comply with FCC Part 15, Class B Operating Environment: For home or office use.

FCC Compliance Statement:

This device complies with part 15 of the FCC Rules. Operation is subject to the following two conditions: (1) This device may not cause harmful interference, and (2) This device must accept any interference received, including interference that may cause undesirable operation.

#### Information to user:

This equipment has been tested and found to comply with the limits of a Class B digital device, pursuant to Part 15 of the FCC Rules. These limits are designed to provide reasonable protections against harmful interference in a residential installation. This equipment generates, uses and can radiate radio frequency energy and, if not installed and used in accordance with the instructions, may cause harmful interference to radio communications. However, there is no guarantee that interference will not occur in a particular installation. If this equipment does cause harmful interference to radio or television reception (which can be determined by turning the equipment off and on) the user is encouraged to try to correct the interference by one or more of the following measures:

- Reorient/relocate the receiving antenna.
- Increase the separation between the equipment and the receiver.
- Connect the equipment to an outlet different from the one to which the receiver is connected.
- Consult the dealer or an experienced radio/TV technician for help.

#### Caution:

Changes or modifications not expressly approved by the manufacturer responsible for compliance could void the user's authority to operate the equipment.

The party responsible for the product compliance:

Corporate Name: UMAX Technologies, Inc.

Address: 3561 Gateway Blvd., Fremont, CA 94538, USA

Person responsible for making this Declaration:

Position/Title: President Signature:  $\bigcup \cdot \bigwedge$ 

## <span id="page-26-0"></span>WARRANTY

One Year Limited Warranty

UMAX Technologies, Inc. UMAX warrants this hardware product against defects in material and workmanship for a period of ONE (1) year from the original date of purchase.

Should defect(s) be discovered, the product may be returned either to the manufacturer or an authorized UMAX service center. If your are returning product for repair, please be sure to do the following:

- 1) Call UMAX Technical Support Mon-Fri during regular business hours at (208) 552-7980 and obtain an RMA (Return Merchandise Authorization) number.
- 2) Clearly write your RMA number on the OUTSIDE of the box or package next to the shipping label.
- 3) Include a copy of the bill of sale with the returned product.
- 4) Unless otherwise instructed, do not return any manuals or software when returning items for repair.
- 5) Ship to UMAX via a traceable shipping method and retain the tracking number.

This warranty is only valid within the boundaries and territories of the USA and Canada. UMAX is not responsible for costs incurred due to shipping, insurance, customs, or duties. UMAX is not responsible for non-traceable packages or packages shipped without a valid RMA number on the outside of the package.

This warranty does not apply if the product has been damaged by accident, electrical fault, through misuse or abuse. If the product has been altered without written authorization by UMAX, the warranty will not be applicable.

This Warranty applies only to hardware products manufactured by or for UMAX. Warranted products must bear the "UMAX" brand name, tradename, or logo. The aforementioned warranty and remedies are exclusive, and in lieu of all others, whether oral, written, expressed or implied. UMAX specifically disclaims any and all implied warranties of merchantability and fitness for a particular purpose.

UMAX is not responsible for incidental or consequential damages resulting from any breach of warranty. UMAX is not responsible under any other legal theory, including, but not limited to lost profits, and any cost of recovering reprogramming or reproducing any program or data stored in or used with UMAX products.

For more warranty information, please call UMAX at (208) 552-7980.

#### Warranty Service

If your UMAX product needs to be returned for repair, you must contact UMAX technical support or your reseller in Canada prior to shipment for an RMA number before sending in the product. The RMA number is a Return Merchandise Authorization number. UMAX and UMAX Authorized Service centers will refuse all shipments without a proper RMA number. The RMA number MUST be printed on the outside of the box or package next to the shipping label.

UMAX Technologies 3561 Gateway Blvd., Fremont, CA 94538, USA www.umax.com